## Indeed AM Admin Console

Indeed AM Admin Console - это Web-приложение, которое работает на базе IIS. В данном модуле осуществляется администрирование системы, через которую производятся все настройки системы и пользователей.

#### Информация

Файлы для Admin Console расположены: *indeed AM <Номер версии>\Indeed AM Admin* Console\<Номер версии>\

**• Indeed.EMC-<номер версии>.x64.ru-ru.msi** - Пакет для установки Admin Console.

Дополнительные файлы для установки Admin Console расположены: *indeed AM <Номер* версии>\Misc\

- Server2008\Indeed.AdminConsole.IIS.Install.MSServer2008.ps1 Скрипт для установки необходимых компонентов IIS сервера для Windows Server 2008.
- Server2008\NDP452-KB2901907-x86-x64-AllOS-ENU.exe Пакет с обновлением Microsoft .NET Framework 4.5.2 для Windows Server 2008.
- Server2012\Indeed.AdminConsole.IIS.Install.MSServer2012.ps1 Скрипт для установки необходимых компонентов IIS сервера для Windows Server 2012.

## Установка

1. Выполнить установку Indeed AM Admin Console через запуск пакета для установки Admin Console.

#### <mark>в</mark> Информация

Опциональная настройка. Генерация сертификата необходима при аутентификации в консоль администратора [с использованием Indeed AM](#page-6-0)  [SAML IDP Provider.](#page-6-0)

Данный сертификат не предназначен для организации SSL соединения.

Если данный сертификат был сгенерирован ранее, то необходимо убрать флажок.

По завершению установки будет предложено сгенерировать новый IDP сертификат. Если флажок будет выставлен, то сгенерируется и установится в хранилище сертификатов (Local Machine -> Personal) новый самоподписанный сертификат. Сертификат используется для шифрования данных, передаваемых между сервером аутентификации и клиентским приложением.

R Программа установки Indeed Enterprise Management Con...  $\times$  $\Box$ 

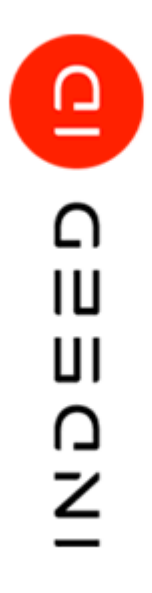

#### Установка программы Indeed Enterprise Management Console х64 завершена

Нажмите 'Готово', чтобы завершить работу программы установки.

Для шифрования данных, передаваемых между сервером аутентификации и клиентским приложением требуется сертификат. Данный сертификат не предназначен для организации SSL соединения.

▽ Создать и установить новый сертификат IDP клиента

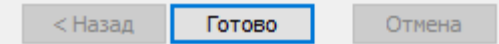

2. Добавить привязку **https** в настройках **Default Web Site** в IIS Manager.

## Информация

Indeed AM Admin Console является Web приложением, которое работает на базе IIS, в процессе установки для него по умолчанию включается обязательно требование SSL в настройках, что в свою очередь требует включенной привязки https.

Если вы не намерены использовать протокол https, необходимо отключить требование SSL в настройках IIS для Admin Console.

- а. Запустите **IIS Manager** и раскройте пункт **Сайты** (Sites).
- b. Выберите сайт **Default Web Site** и нажмите **Привязки** (Bindings) в разделе **Действия** (Actions).
- c. Нажмите **Добавить** (Add):
	- i. Тип (Type) https.
	- ii. Порт (Port) 443.
	- ііі. Выберите **SSL-сертификат** (SSL Certificate).
- d. Сохраните привязку.

#### Редактирование конфигурационного файла.

1. Откройте конфигурационный файл консоли Web.config (C: \inetpub\wwwroot\iidemc\Web.config).

### **<u> Ф</u>** Информация

Для сохранения изменений в конфигурационном файле приложения, требуется запустить редактор с правами администратора.

- 2. Укажите URL для подключения к серверу Indeed AM для параметра Url в тэге amAuthServer.
	- а. Параметр Url url адрес сервера Indeed в формате http(s):// полное\_dns\_имя\_сервера/easerver/

## **<u>• Информация</u>**

Для игнорирования ошибок сертификата сервера необходимо изменить параметр "islgnoreCertErrors" на значение "true" в файле "applicationSettings. config" (iidemc\Config).

#### Пример

<amAuthServer Url="https://amserv.indeed-id.local/easerver"/>

- 3. Задайте игl для подключения к лог серверу. Редактируем тег logServer.
	- **a. URL** url для подключения к log серверу в формате http(s):// полное\_dns\_имя\_сервера/ls/api.

#### **C** Примечание

Если используется несколько серверов, указываем адрес балансировщика нагрузки.

#### **Ф** Информация

Настройки связанные с сертификатом необходимы для настройки двухстороннего TLS соединения между сервером Indeed MC и Indeed AM Log Server.

## **Ф** Информация

Данную настройку не требуется указывать. В текущей версии системы Indeed AM не поддерживается работа 2-х стороннего TLS соединения.

- b. CertificateThumbprint если закрытый ключ в реестре, а сертификат в хранилище компьютера.
- c. CertificateFilePath если ключевая пара в pfx.
- d. CertificateFilePassword пароль от pfx.

#### Пример

<logServer Url="http://log.indeed-id.local/ls/api/" CertificateThumbprint="" CertificateFilePath="" CertificateFilePassword=""/>

4. После редактирования конфигурационных файлов перезапустите IIS сервер. Admin Console будет доступен по адресу: "http(s)://полное\_dns\_имя\_сервера/iidemc/"

#### Настройка срока жизни сессии

#### **<u> Ф</u>** Информация

Данная настройка не является обязательной

Для увеличения или уменьшения срока жизни сессии в Admin Console выполните следующие действия

- 1. Откройте конфигурационный файл Indeed Admin Console **applicationSettings.config**: С: \inetpub\wwwroot\iidemc\Config\applicationSettings.config
- 2. Для параметра "sessionExpirationTimeInMinutes" установите необходимое значение. Значение по умолчанию 30(минут).

#### Пример

<amApplicationSettings findUsersMaxResultCount="200" isIgnoreCertErrors="false" sessionExpirationTimeInMinutes="60" allowOverrideRandomPasswordGeneration="false"  $/$ 

3. Сохраните изменения.

#### <span id="page-6-0"></span>Настройка входа в Admin Console с использованием SAML IDP

## Информация

Данная настройка не является обязательной

- 1. Откройте **IIS Manager**, выберете "**Default Web Site**" и откройте приложение "**iidemc**".
- 2. Откройте "**Проверка подлинности**" и включите следующие методы:
	- a. Анонимная проверка подлинности.
	- b. Проверка подлинности с помощью форм.

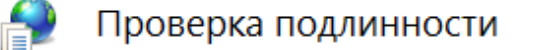

Сгруппировать по: Без группирования

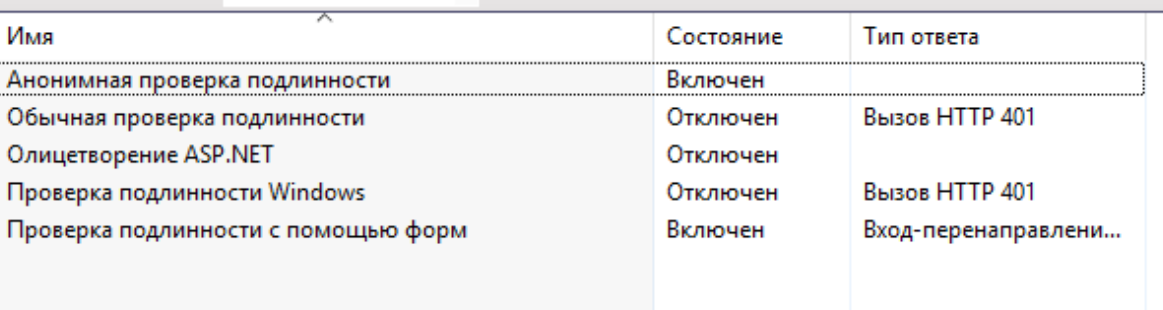

3. Откройте конфигурационный файл консоли **Web.config** (**C:** 

\inetpub\wwwroot\iidemc\Web.config).

- 4. В теге **amAuthentication** выполните следующие:
	- а. В параметре **mode** укажите значение **Saml.**
	- b. В параметре **loginUrl** кажите **URL** в формате http(s)://полное\_dns\_имя\_сервера /iidsamlidp/ для подключения к серверу Indeed SAML.

<amAuthentication mode="Saml" loginUrl="http://saml.demo.local/iidsamlidp"/>

c. В параметре identityProviderCertificateThumbprint укажите отпечаток сертификата Indeed AM Saml Idp. Сертификат необходимо экспортировать без закрытого ключа с сервера SAML на сервер с Indeed AM Admin Console. Сертификат необходимо добавить в хранилище сертификатов, в Local Machine -> Personal.

#### Получение отпечатка сертификата Saml Idp через PS

Get-Childitem Cert:\LocalMachine\My\ | Where-Object {\$\_.Subject -eq "CN=idp"}

d. В параметре serviceProviderCertificateThumbprint укажите отпечаток сертификата IDP клиента Indeed AM Admin Console, который был сгенерирован при установке.

## Информация

Сертификат устанавливает в хранилище сертификатов (Local Machine -> Personal) с общем именем "mcsp".

Получить отпечаток можно с помощью Power Shell запроса:

Get-Childitem Cert:\LocalMachine\My\ | Where-Object {\$\_.Subject -eq "CN=mcsp"}

5. Сохраните изменения в конфигурационном файле.

#### Информация

Для отключения запроса доменного логин и пароля необходимо включить " Проверку подлинности Windows" для iidsamlidp, на сервере SAML.

6. Откройте конфигурационный файл Indeed AM Saml Idp Web.config (C: \inetpub\wwwroot\iidsamlidp\Web.config).

#### 7. В тегt amPartnerServiceProviderSettings укажите следующие:

- **a.** В параметре **EmcServiceUrl** укажите URL сервера с компонентом Indeed AM Admin Console в формате http(s)://полное\_dns\_имя\_сервера/iidemc/
- b. В параметре EmcCertificateThumbprint укажите отпечаток сертификата Indeed AM Admin Console. Сертификат необходимо экспортировать без закрытого ключа с сервера Indeed AM Admin Console на сервер с Indeed AM Saml Idp. Сертификат необходимо добавить в хранилище сертификатов, в Local Machine -> Personal.

#### Получение отпечатка сертификата Admin Console через PS

Get-Childitem Cert:\LocalMachine\My\ | Where-Object {\$\_.Subject -eq "CN=mcsp"}

#### Пример

<amPartnerServiceProviderSettings SelfServiceUrl="SELF\_SERVICE\_URL" EmcServiceUrl=" https://server.indeed.local/iidemc/" SelfServiceCertificateThumbprint="" EmcCertificateThumbprint=" C77EDF29EA05B468BDAF553DE3D804DA4B139C1E"/>

#### Настройка выхода из Admin Console при использованием SAML idp

**1.** Откройте конфигурационный файл консоли **Web.config** (**C:** \inetpub\wwwroot\iidemc\Web.config).

# 2. Для тега amAuthentication добавьте параметр enableLogout со значение true (По

умолчанию false).

#### Пример

```
<amAuthentication mode="Saml" loginUrl="http://saml.demo.local/iidsamlidp/" enableLogout="
true"/>
```
**3**. Откройте конфигурационный файл **SAML Web.config** (**C:** 

#### \inetpub\wwwroot\iidsamlidp\Web.config).

**4.** Для параметра **EmcServiceUrl** в теге **amPartnerServiceProviderSettings** укажите **URL** адрес сервера Admin Console.

#### Пример

<amPartnerServiceProviderSettings SelfServiceUrl="http://dc.demo.local/iidselfservice/" EmcServiceUrl="http://dc.demo.local/iidemc/"/>